#### TCSPP Online Submission System User Guide for Thesis and Dissertation Chairs

## Contents

| A. Login and Select the Application              | . 2 |
|--------------------------------------------------|-----|
| B. Review the Q&A form                           | .3  |
| C. View IRB Request for Modifications            | .4  |
| D. View IRB Final Letter (e.g., Approval Notice) | .5  |

## A. Login and Select the Application

You will receive an email when an application has been sent to you.

1. Got to <u>http://tcspp.infoedglobal.com/</u> and login:

| Login    |
|----------|
|          |
| Password |
| Sign In  |

2. Select the study for review. You may access the study from the *Message* section or *Things to do* section:

| Things to do                                                 | o - 100 Items                         |  |  |
|--------------------------------------------------------------|---------------------------------------|--|--|
|                                                              | Filter by Area  Vour Action Iter Show |  |  |
| 2 IRB-19-04-0003 (Human Protocol) - Route Acceptance Pending |                                       |  |  |
| Test Study For Alicia Cook Jimenez, Veronica                 |                                       |  |  |
| Dashboard Assigned 2 minutes ago                             |                                       |  |  |

3. Click on the Review tab to access the application:

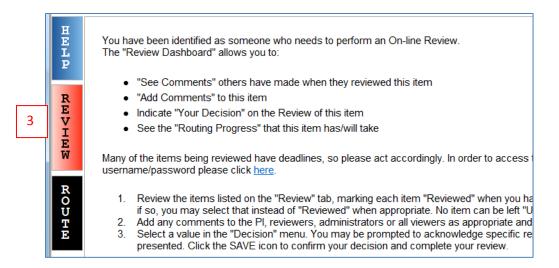

### B. Review the Q&A form

\*Students may send a PDF version of their application to you via email for review and comment (if necessary) prior to routing it to you for review in the system.

In the Review tab:

- 4. Click on Questions and Answers Form to view each section, including any supplemental forms and attachments (indicated by glasses/view icons).
- 5. If your student did not email you a PDF version of their application\* and you would like to comment before returning it to the study (see PI Clarification below), comments may be added in the "Comments to be shared with PI(s)" section.
- 6. When you are done with the review update the Review Status for the Q&A form and any other documents (i.e., CITI Completion Report) to *Reviewed*
- 7. Record your decision:
  - Approve/Acknowledge select this option if the application is ready for IRB review
  - PI Clarification select this option if you are asking the student to make changes

| Human Subject Protocol - Initial Application                                                                 |   |               |                        |               |               |   |  |
|----------------------------------------------------------------------------------------------------|---|---------------|------------------------|---------------|---------------|---|--|
| Number: IRB-19-04-0003<br>Title: Test Study For Alicia Cook<br>Sponsor:<br>Submitted: 11-Apr-2019 2:02:17 PM |   |               |                        |               |               |   |  |
| Form/Document                                                                                                |   | Document Type | Submitted              |               | Review Status | 6 |  |
| CITI Completion Report                                                                                       | 4 | Attachment    | 11-Apr-2019 2:02:16 PM | <u>Modify</u> | Reviewed      | • |  |
| Questions and Answers Form                                                                                   | 4 | Protocol      | 11-Apr-2019 2:02:17 PM | <u>PDF</u>    | Reviewed      | • |  |

| Add Comments:                                                                                                    | Select a decision:  |
|----------------------------------------------------------------------------------------------------|---------------------|
| To be shared with everyone<br>$\begin{array}{c c} \mathbf{B} & \mathbf{I} & \underline{\mathbf{U}} & \vdots \equiv \frac{1}{3} \equiv \end{array}  \textcircled{\textbf{A}}  \textcircled{\textbf{A}}  \swarrow$ | Approve/Acknowledge |
| 5                                                                                                    | PI Clarification    |
| Comments to be shared with PI(s)                                                                                                    |                     |
|                                                                                                    |                     |

| HELP REVHEW RODHE | Human Subject Protocol - Initial A<br>Number: I <u>RB-18-02-0001</u><br>Title: Testing New Enhancements<br>Sponsor:<br>Submitted: 26-Feb-2018 1:13:43 F<br>Form/Document<br>Questions and Answers Form<br>Add Comments:<br>To be shared with everyone<br>B I U := := == == | I certify that I have reviewed this application for admission and the information within is acceptable and ready for IRB review. | Close<br>Comments I can see<br>No Comments have been<br>recorded |
|-------------------|----------------------------------------------------------------------------------------------------|----------------------------------------------------------------------------------------------------|------------------------------------------------------------------|
|                   |                                                                                                    | PI Clarification                                                                                                    |                                                                  |

8. Re-authenticate to complete the review and accept the window.

| Infoed International     | <i>info</i> Ed |
|--------------------------|----------------|
| Enter Username/Password  | 8 Accept       |
| Username 🖨 disschaircspp |                |
| Password                 |                |
|                          |                |

# C. View IRB Request for Modifications

In the Messages section click on IRB Request for Modification to view the letter.

| Messages                            | Inbox | •                    | New<br>Page 1 of 18       | 00     |
|-------------------------------------|-------|----------------------|---------------------------|--------|
| IRB Protocol Sut<br>Review Required |       | Cook, Alicia         | Fri 9/26/2014<br>14:29 PM | Delete |
| IRB Protocol Sub<br>Review Required |       | Cook, Alicia         | Fri 9/26/2014<br>14:23 PM | Delete |
| IRB Request for<br>Modification     |       | CSPP,<br>Coordinator | Fri 9/26/2014<br>11:41 AM | Delete |

NOTE: Request for Modification Letters require a response memo and modifications to the Q&A form. Please be sure to discuss and review the response memo and revisions with your student prior resubmission.

## D. View IRB Final Letter (e.g., Approval Notice)

All final determination letters will be sent directly to the Message inbox. After opening a message, click on the study link to view the letter